# Chapter 7

# Sign up

Now that we have a working User model, it's time to add an ability few websites can live without: letting users sign up. We'll use an HTML *form* to submit user signup information to our application (Section 7.2), which will then be used to create a new user and save its attributes to the database (Section 7.4). At the end of the signup process, it's important to render a profile page with the newly created user's information, so we'll begin by making a page for *showing* users, which will serve as the first step toward implementing the REST architecture for users (Section 2.2.2). Along the way, we'll build on our work in Section 5.3.4 to write succinct and expressive integration tests.

In this chapter, we'll rely on the User model validations from Chapter 6 to increase the odds of new users having valid email addresses. In Chapter 11, we'll make *sure* of email validity by adding a separate *account activation* step to user signup.

Although this tutorial is designed to be as simple as possible while still being professional-grade, web development is a complicated subject, and Chapter 7 necessarily marks a significant increase in the difficulty of the exposition. I recommend taking your time with the material and reviewing it as necessary. (Some readers have reported simply doing the chapter twice is a helpful exercise.) You might also consider subscribing to the courses at Learn Enough to gain additional assistance, both with this tutorial and with its relevant prerequisites (especially *Learn Enough Ruby to Be Dangerous*).

## 7.1 Showing users

In this section, we'll take the first steps toward the final profile by making a page to display a user's name and profile photo, as indicated by the mockup in Figure 7.1.<sup>1</sup> Our eventual goal for the user profile pages is to show the user's profile image, basic user data, and a list of microposts, as mocked up in Figure 7.2.<sup>2</sup> (Figure 7.2 includes an example of *lorem ipsum* text, which has a fascinating story that you should definitely read about some time.) We'll complete this task, and with it the sample application, in Chapter 14.

If you're following along with version control, make a topic branch as usual:

```
$ git checkout -b sign-up
```

## 7.1.1 Debug and Rails environments

The profiles in this section will be the first truly dynamic pages in our application. Although the view will exist as a single page of code, each profile will be customized using information retrieved from the application's database. As preparation for adding dynamic pages to our sample application, now is a good time to add some debug information to our site layout (Listing 7.1). This displays some useful information about each page using the built-in **debug** method and **params** variable (which we'll learn more about in Section 7.1.2).

```
Listing 7.1: Adding some debug information to the site layout.

app/views/layouts/application.html.erb

<!DOCTYPE html>
<html>
.
```

<sup>&</sup>lt;sup>1</sup>Mockingbird doesn't support custom images like the profile photo in Figure 7.1; I put that in by hand using GIMP.

<sup>&</sup>lt;sup>2</sup>Image retrieved from https://www.flickr.com/photos/43803060@N00/24308857/ on 2014-06-16. Copyright © 2002 by Shaun Wallin and used unaltered under the terms of the Creative Commons Attribution 2.0 Generic license.

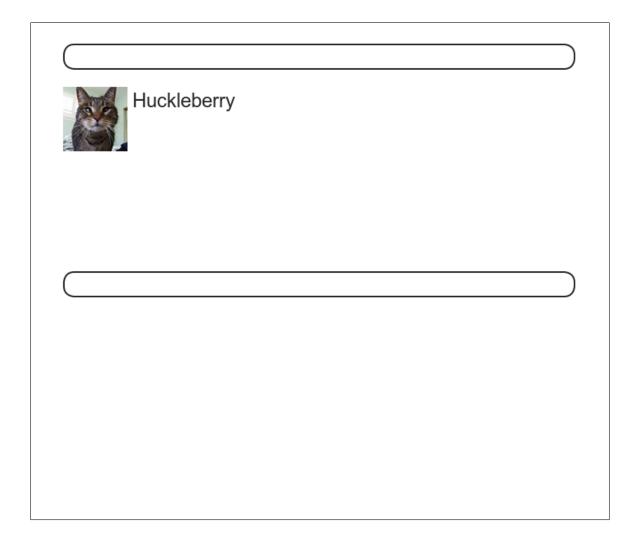

Figure 7.1: A mockup of the user profile made in this section.

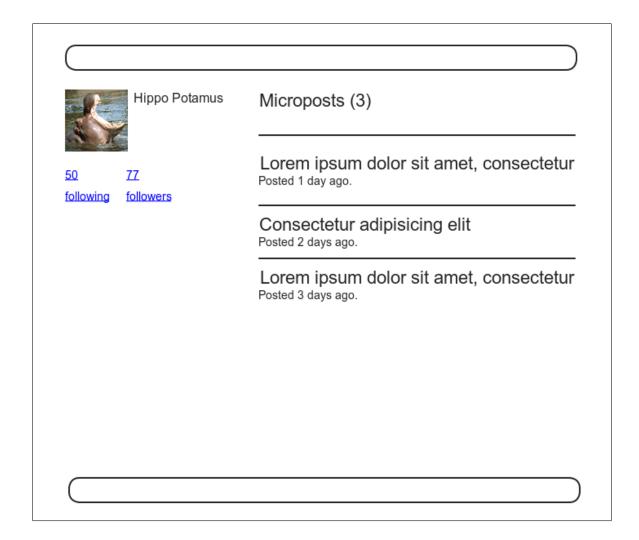

Figure 7.2: A mockup of our best guess at the final profile page.

Since we don't want to display debug information to users of a deployed application, Listing 7.1 uses

```
if Rails.env.development?
```

to restrict the debug information to the *development environment*, which is one of three environments defined by default in Rails (Box 7.1).<sup>3</sup> In particular, **Rails.env.development?** is **true** only in a development environment, so the embedded Ruby

```
<%= debug(params) if Rails.env.development? %>
```

won't be inserted into production applications or tests. (Inserting the debug information into tests probably wouldn't do any harm, but it probably wouldn't do any good, either, so it's best to restrict the debug display to development only.)

#### Box 7.1. Rails environments

Rails comes equipped with three environments: test, development, and production. The default environment for the Rails console is development:

<sup>&</sup>lt;sup>3</sup>You can define your own custom environments as well; see the RailsCast on adding an environment for details.

```
$ rails console
Loading development environment
>> Rails.env
=> "development"
>> Rails.env.development?
=> true
>> Rails.env.test?
=> false
```

As you can see, Rails provides a Rails object with an env attribute and associated environment boolean methods, so that, for example, Rails.env.test? returns true in a test environment and false otherwise.

If you ever need to run a console in a different environment (to debug a test, for example), you can pass the environment as a parameter to the console script:

```
$ rails console test
Loading test environment
>> Rails.env
=> "test"
>> Rails.env.test?
=> true
```

As with the console, development is the default environment for the Rails server, but you can also run it in a different environment:

```
$ rails server --environment production
```

If you view your app running in production, it won't work without a production database, which we can create by running rails db:migrate in production:

```
$ rails db:migrate RAILS_ENV=production
```

(I find it confusing that the idiomatic commands to run the console, server, and migrate commands in non-default environments use different syntax, which is why I bothered showing all three. It's worth noting, though, that preceding any of them with RAILS\_ENV=<env> will also work, as in RAILS\_ENV=production rails server).

By the way, if you have deployed your sample app to Heroku, you can see its environment using heroku run rails console:

```
$ heroku run rails console
>> Rails.env
=> "production"
>> Rails.env.production?
=> true
```

Naturally, since Heroku is a platform for production sites, it runs each application in a production environment.

To make the debug output look nice, we'll add some rules to the custom stylesheet created in Chapter 5, as shown in Listing 7.2.

```
Listing 7.2: Adding code for a pretty debug box, including a Sass mixin. app/assets/stylesheets/custom.scss
```

```
@import "bootstrap-sprockets";
@import "bootstrap";

/* mixins, variables, etc. */

$gray-medium-light: #eaeaea;

@mixin box_sizing {
    -moz-box-sizing: border-box;
    -webkit-box-sizing: border-box;
    box-sizing: border-box;
}
...
...
```

```
.
/* miscellaneous */

.debug_dump {
   clear: both;
   float: left;
   width: 100%;
   margin-top: 45px;
   @include box_sizing;
}
```

This introduces the Sass *mixin* facility, in this case called **box\_sizing**. A mixin allows a group of CSS rules to be packaged up and used for multiple elements, converting

```
.debug_dump {
    .
    .
    .
    @include box_sizing;
}
```

to

```
.debug_dump {
    .
    .
    .
    .
    .moz-box-sizing: border-box;
    -webkit-box-sizing: border-box;
    box-sizing: border-box;
}
```

We'll put this mixin to use again in Section 7.2.1. The result in the case of the debug box is shown in Figure 7.3.<sup>4</sup>

The debug output in Figure 7.3 gives potentially useful information about the page being rendered:

<sup>&</sup>lt;sup>4</sup>The exact appearance of the Rails debug information is slightly version-dependent. For example, as of Rails 5 the debug information shows the **permitted** status of the information, a subject we'll cover in Section 7.3.2. Use your technical sophistication (Box 1.2) to resolve such minor discrepancies.

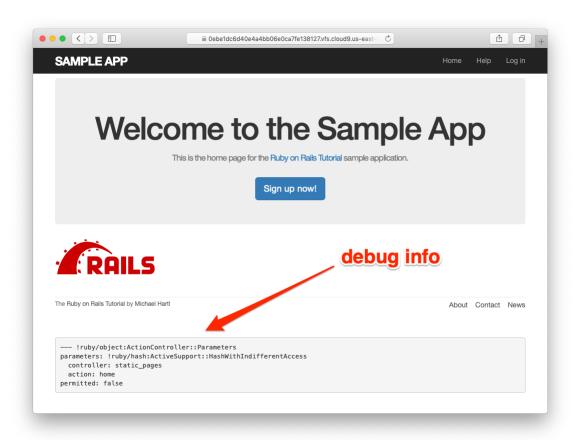

Figure 7.3: The sample application Home page with debug information.

```
controller: static_pages
action: home
```

This is a YAML<sup>5</sup> representation of **params**, which is basically a hash, and in this case identifies the controller and action for the page. We'll see another example in Section 7.1.2.

#### **Exercises**

Solutions to the exercises are available to all Rails Tutorial purchasers here.

To see other people's answers and to record your own, subscribe to the Rails Tutorial course or to the Learn Enough All Access Bundle.

- 1. Visit /about in your browser and use the debug information to determine the controller and action of the **params** hash.
- 2. In the Rails console, pull the first user out of the database and assign it to the variable user. What is the output of puts user.attributes.to\_yaml? Compare this to using the y method via y user.attributes.

### 7.1.2 A Users resource

In order to make a user profile page, we need to have a user in the database, which introduces a chicken-and-egg problem: how can the site have a user before there is a working signup page? Happily, this problem has already been solved: in Section 6.3.4, we created a User record by hand using the Rails console, so there should be one user in the database:

<sup>&</sup>lt;sup>5</sup>The Rails **debug** information is shown as YAML (a recursive acronym standing for "YAML Ain't Markup Language"), which is a friendly data format designed to be both machine- *and* human-readable.

```
$ rails console
>> User.count
=> 1
>> User.first
=> #<User id: 1, name: "Michael Hartl", email: "mhartl@example.com",
created_at: "2019-08-22 03:15:38", updated_at: "2019-08-22 03:15:38",
password_digest: [FILTERED]>
```

(If you don't currently have a user in your database, you should visit Section 6.3.4 now and complete it before proceeding.) We see from the console output above that the user has id 1, and our goal now is to make a page to display this user's information. We'll follow the conventions of the REST architecture favored in Rails applications (Box 2.2), which means representing data as *resources* that can be created, shown, updated, or destroyed—four actions corresponding to the four fundamental operations POST, GET, PATCH, and DELETE defined by the HTTP standard (Box 3.2).

When following REST principles, resources are typically referenced using the resource name and a unique identifier. What this means in the context of users—which we're now thinking of as a Users resource—is that we should view the user with id 1 by issuing a GET request to the URL /users/1. Here the **show** action is *implicit* in the type of request—when Rails' REST features are activated, GET requests are automatically handled by the **show** action.

We saw in Section 2.2.1 that the page for a user with id 1 has URL /users/1. Unfortunately, visiting that URL right now just gives an error (Figure 7.4).

We can get the routing for /users/1 to work by adding a single line to our routes file (config/routes.rb):

```
resources :users
```

The result appears in Listing 7.3.

```
Listing 7.3: Adding a Users resource to the routes file.

config/routes.rb

Rails.application.routes.draw do
root 'static_pages#home'
```

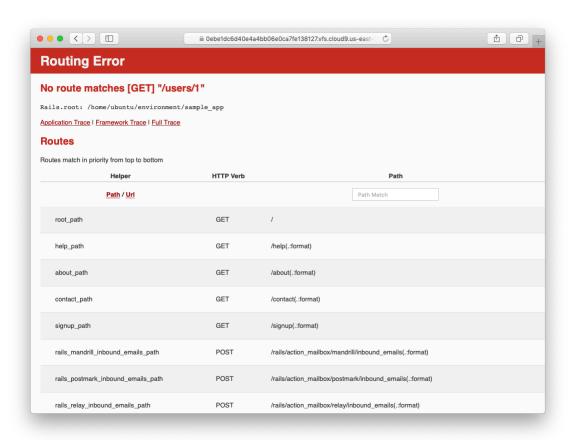

Figure 7.4: The current state of /users/1.

| HTTP request | URL           | Action  | Named route          | Purpose                          |
|--------------|---------------|---------|----------------------|----------------------------------|
| GET          | /users        | index   | users_path           | page to list all users           |
| GET          | /users/1      | show    | user_path(user)      | page to show user                |
| GET          | /users/new    | new     | new_user_path        | page to make a new user (signup) |
| POST         | /users        | create  | users_path           | create a new user                |
| GET          | /users/1/edit | edit    | edit_user_path(user) | page to edit user with id 1      |
| PATCH        | /users/1      | update  | user_path(user)      | update user                      |
| DELETE       | /users/1      | destroy | user_path(user)      | delete user                      |

Table 7.1: RESTful routes provided by the Users resource in Listing 7.3.

```
get '/help', to: 'static_pages#help'
get '/about', to: 'static_pages#about'
get '/contact', to: 'static_pages#contact'
get '/signup', to: 'users#new'
resources :users
end
```

Although our immediate motivation is making a page to show users, the single line **resources :users** doesn't just add a working /users/1 URL; it endows our sample application with *all* the actions needed for a RESTful Users resource,<sup>6</sup> along with a large number of named routes (Section 5.3.3) for generating user URLs. The resulting correspondence of URLs, actions, and named routes is shown in Table 7.1. (Compare to Table 2.2.) Over the course of the next three chapters, we'll cover all of the other entries in Table 7.1 as we fill in all the actions necessary to make Users a fully RESTful resource.

With the code in Listing 7.3, the routing works, but there's still no page there (Figure 7.5). To fix this, we'll begin with a minimalist version of the profile page, which we'll flesh out in Section 7.1.4.

We'll use the standard Rails location for showing a user, which is **app/-views/users/show.html.erb**. Unlike the **new.html.erb** view, which we created with the generator in Listing 5.38, the **show.html.erb** file doesn't currently exist, so you'll have to create it by hand,<sup>7</sup> and then fill it with the

<sup>&</sup>lt;sup>6</sup>This means that the *routing* works, but the corresponding pages don't necessarily work at this point. For example, /users/1/edit gets routed properly to the **edit** action of the Users controller, but since the **edit** action doesn't exist yet actually hitting that URL will return an error.

Using, e.g., touch app/views/users/show.html.erb.

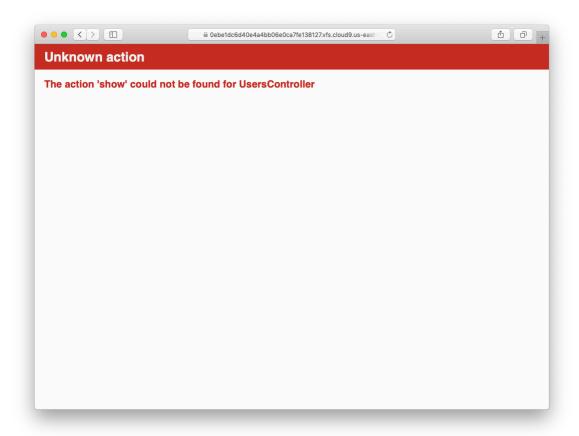

Figure 7.5: The URL /users/1 with routing but no page.

content shown in Listing 7.4.

```
Listing 7.4: A stub view for showing user information.
app/views/users/show.html.erb

<%= @user.name %>, <%= @user.email %>
```

This view uses embedded Ruby to display the user's name and email address, assuming the existence of an instance variable called **@user**. Of course, eventually the real user show page will look very different (and won't display the email address publicly).

In order to get the user show view to work, we need to define an **@user** variable in the corresponding **show** action in the Users controller. As you might expect, we use the **find** method on the User model (Section 6.1.4) to retrieve the user from the database, as shown in Listing 7.5.

```
Listing 7.5: The Users controller with a show action.
app/controllers/users_controller.rb

class UsersController < ApplicationController

def show
    @user = User.find(params[:id])
    end

def new
    end
end</pre>
```

Here we've used **params** to retrieve the user id. When we make the appropriate request to the Users controller, **params[:id]** will be the user id 1, so the effect is the same as the **find** method **User.find(1)** we saw in Section 6.1.4. (Technically, **params[:id]** is the string "1", but **find** is smart enough to convert this to an integer.)

With the user view and action defined, the URL /users/1 works perfectly, as seen in Figure 7.6. (If you haven't restarted the Rails server since adding

berypt, you may have to do so at this time. This sort of thing is a good application of technical sophistication (Box 1.2).) Note that the debug information in Figure 7.6 confirms the value of **params[:id]**:

```
action: show controller: users id: '1'
```

This is why the code

```
User.find(params[:id])
```

in Listing 7.5 finds the user with id 1.

#### **Exercises**

Solutions to the exercises are available to all Rails Tutorial purchasers here.

To see other people's answers and to record your own, subscribe to the Rails Tutorial course or to the Learn Enough All Access Bundle.

- 1. Using embedded Ruby, add the **created\_at** and **updated\_at** "magic column" attributes to the user show page from Listing 7.4.
- 2. Using embedded Ruby, add **Time.now** to the user show page. What happens when you refresh the browser?

## 7.1.3 Debugger

We saw in Section 7.1.2 how the information in the **debug** could help us understand what's going on in our application, but there's also a more direct way to get debugging information using the byebug gem (Listing 3.2). To see how it works, we just need to add a line consisting of **debugger** to our application, as shown in Listing 7.6.

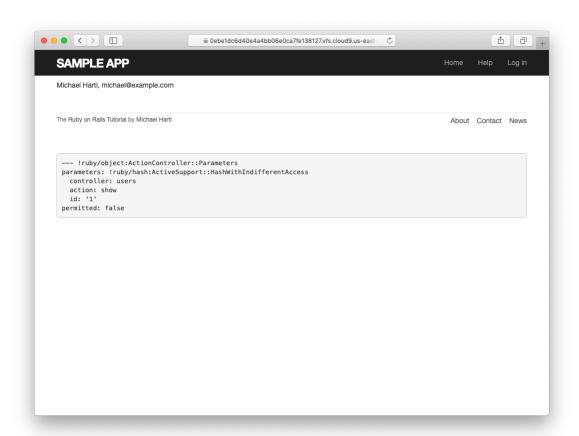

Figure 7.6: The user show page after adding a Users resource.

```
Processing by UsersController#show as HTML
 Parameters: {"id"=>"1"}
User Load (0.1ms) SELECT "users".* FROM "users" WHERE "users"."id" = ? LIMIT ? [["id", 1], ["LIMIT", 1]]
 4 app/controllers/users_controller.rb:4:in `show'
Return value is: nil
[1, 10] in /home/ubuntu/environment/sample_app/app/controllers/users_controller.rb
   1: class UsersController < ApplicationController
   3:
        def show
         @user = User.find(params[:id])
   4:
          debugger
  6: end
   8: def new
       end
  10: end
(byebug)
```

Figure 7.7: The **byebug** prompt in the Rails server.

```
Listing 7.6: The Users controller with a debugger.

app/controllers/users_controller.rb

class UsersController < ApplicationController

def show
  @user = User.find(params[:id])
  debugger
  end

def new
  end
  end
end
```

Now, when we visit /users/1, the Rails server shows a **byebug** prompt (Figure 7.7):

```
(byebug)
```

We can treat **byebug** like a Rails console, issuing commands to figure out the state of the application:

```
(byebug) @user.name
"Michael Hartl"
(byebug) @user.email
"michael@example.com"
(byebug) params[:id]
"1"
```

To release the prompt and continue execution of the application, press Ctrl-D, then remove the **debugger** line from the **show** action (Listing 7.7).

```
Listing 7.7: The Users controller with the debugger line removed.
app/controllers/users_controller.rb

class UsersController < ApplicationController

def show
   @user = User.find(params[:id])
end

def new
end
end</pre>
```

Whenever you're confused about something in a Rails application, it's a good practice to put **debugger** close to the code you think might be causing the trouble. Inspecting the state of the system using byebug is a powerful method for tracking down application errors and interactively debugging your application.

#### Exercises

Solutions to the exercises are available to all Rails Tutorial purchasers here.

To see other people's answers and to record your own, subscribe to the Rails Tutorial course or to the Learn Enough All Access Bundle.

1. With the **debugger** in the **show** action as in Listing 7.6, hit /users/1. Use **puts** to display the value of the YAML form of the **params** hash. *Hint*: Refer to the relevant exercise in Section 7.1.1. How does it compare to the debug information shown by the **debug** method in the site template?

2. Put the **debugger** in the User **new** action and hit /users/new. What is the value of @user?

## 7.1.4 A Gravatar image and a sidebar

Having defined a basic user page in the previous section, we'll now flesh it out a little with a profile image for each user and the first cut of the user sidebar. We'll start by adding a "globally recognized avatar", or Gravatar, to the user profile. Gravatar is a free service that allows users to upload images and associate them with email addresses they control. As a result, Gravatars are a convenient way to include user profile images without going through the trouble of managing image upload, cropping, and storage; all we need to do is construct the proper Gravatar image URL using the user's email address and the corresponding Gravatar image will automatically appear. (We'll learn how to handle custom image upload in Section 13.4.)

Our plan is to define a **gravatar\_for** helper function to return a Gravatar image for a given user, as shown in Listing 7.8.

By default, methods defined in any helper file are automatically available in any view, but for convenience we'll put the <code>gravatar\_for</code> method in the file for helpers associated with the Users controller. As noted in the Gravatar documentation, Gravatar URLs are based on an MD5 hash of the user's email

<sup>&</sup>lt;sup>8</sup>In Hinduism, an avatar is the manifestation of a deity in human or animal form. By extension, the term *avatar* is commonly used to mean some kind of personal representation, especially in a virtual environment. (In the context of Twitter and other social media, the term *avi* has gained currency, which is likely a mutated form of *avatar*.)

address. In Ruby, the MD5 hashing algorithm is implemented using the **hex-digest** method, which is part of the **Digest** library:

```
>> email = "MHARTL@example.COM"
>> Digest::MD5::hexdigest(email.downcase)
=> "1fda4469bcbec3badf5418269ffc5968"
```

Since email addresses are case-insensitive (Section 6.2.4) but MD5 hashes are not, we've used the **downcase** method to ensure that the argument to **hex-digest** is all lower-case. (Because of the email downcasing callback in Listing 6.32, this will never make a difference in this tutorial, but it's a good practice in case the **gravatar\_for** ever gets used on email addresses from other sources.) The resulting **gravatar\_for** helper appears in Listing 7.9.

```
Listing 7.9: Defining a gravatar_for helper method.
app/helpers/users_helper.rb

module UsersHelper

# Returns the Gravatar for the given user.
def gravatar_for(user)
    gravatar_id = Digest::MD5::hexdigest(user.email.downcase)
    gravatar_url = "https://secure.gravatar.com/avatar/#{gravatar_id}"
    image_tag(gravatar_url, alt: user.name, class: "gravatar")
    end
end
```

The code in Listing 7.9 returns an image tag for the Gravatar with a **gravatar** CSS class and alt text equal to the user's name (which is especially convenient for visually impaired users using a screen reader).

The profile page appears as in Figure 7.8, which shows the default Gravatar image, which appears because **michael@example.com** isn't a real email address. (In fact, as you can see by visiting it, the example.com domain is reserved for examples like this one.)

To get our application to display a custom Gravatar, we'll use **update\_- attributes** (Section 6.1.5) to change the user's email to something I control:<sup>9</sup>

<sup>&</sup>lt;sup>9</sup>The password confirmation isn't technically necessary here because has secure password (Section 6.3.1)

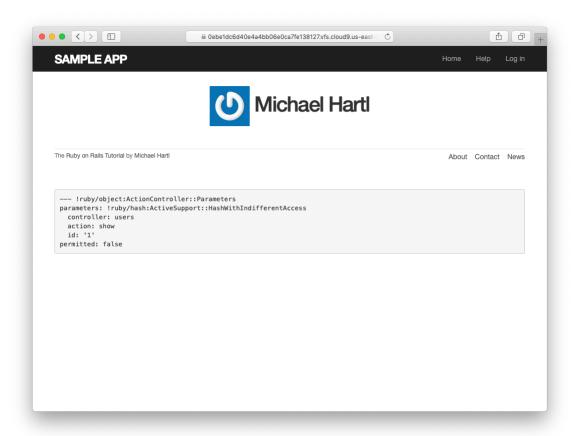

Figure 7.8: The user profile page with the default Gravatar.

```
$ rails console
>> user = User.first
>> user.update(name: "Example User",
?> email: "example@railstutorial.org",
?> password: "foobar",
?> password_confirmation: "foobar")
=> true
```

Here we've assigned the user the email address **example@railstutorial- .org**, which I've associated with the Rails Tutorial logo, as seen in Figure 7.9.

The last element needed to complete the mockup from Figure 7.1 is the initial version of the user sidebar. We'll implement it using the **aside** tag, which is used for content (such as sidebars) that complements the rest of the page but can also stand alone. We include **row** and **col-md-4** classes, which are both part of Bootstrap. The code for the modified user show page appears in Listing 7.10.

With the HTML elements and CSS classes in place, we can style the profile page (including the sidebar and the Gravatar) with the SCSS shown in Listing 7.11.<sup>10</sup> (Note the nesting of the table CSS rules, which works only because of the Sass engine used by the asset pipeline.) The resulting page is shown in Figure 7.10.

actually allows the confirmation to be **nil**. The reason is so that apps that don't need password confirmation can simply omit the confirmation field. We do want a confirmation, though, so we'll include such a field in Listing 7.15.

<sup>&</sup>lt;sup>10</sup>Listing 7.11 includes the .gravatar edit class, which we'll put to work in Chapter 10.

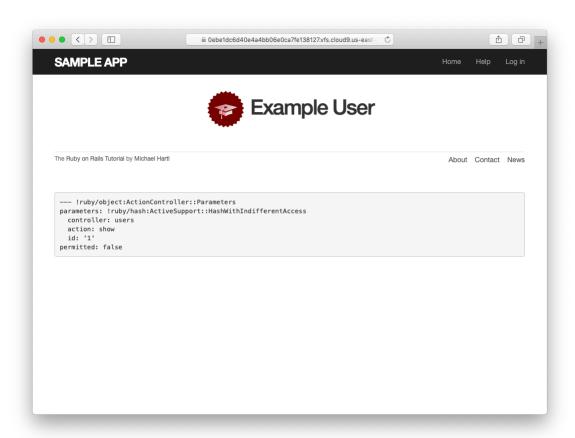

Figure 7.9: The user show page with a custom Gravatar.

**Listing 7.11:** SCSS for styling the user show page, including the sidebar. app/assets/stylesheets/custom.scss

```
/* sidebar */
aside {
 section.user_info {
   margin-top: 20px;
 section {
   padding: 10px 0;
   margin-top: 20px;
   &:first-child {
     border: 0;
     padding-top: 0;
   span {
     display: block;
     margin-bottom: 3px;
     line-height: 1;
   h1 {
     font-size: 1.4em;
     text-align: left;
     letter-spacing: -1px;
     margin-bottom: 3px;
     margin-top: 0px;
 }
.gravatar {
 float: left;
 margin-right: 10px;
.gravatar_edit {
 margin-top: 15px;
```

#### **Exercises**

Solutions to the exercises are available to all Rails Tutorial purchasers here.

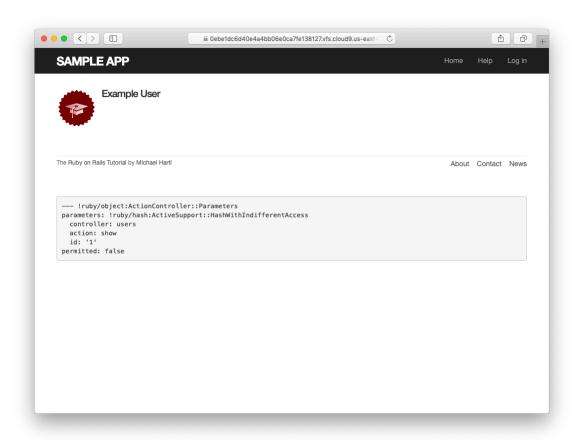

Figure 7.10: The user show page with a sidebar and CSS.

To see other people's answers and to record your own, subscribe to the Rails Tutorial course or to the Learn Enough All Access Bundle.

- 1. Associate a Gravatar with your primary email address if you haven't already. What is the MD5 hash associated with the image?
- 2. Verify that the code in Listing 7.12 allows the **gravatar\_for** helper defined in Section 7.1.4 to take an optional **size** parameter, allowing code like **gravatar\_for user**, **size:** 50 in the view. (We'll put this improved helper to use in Section 10.3.1.)
- 3. The options hash used in the previous exercise is still commonly used, but as of Ruby 2.0 we can use *keyword arguments* instead. Confirm that the code in Listing 7.13 can be used in place of Listing 7.12. What are the diffs between the two?

```
Listing 7.13: Using keyword arguments in the gravatar_for helper.
app/helpers/users_helper.rb

module UsersHelper

# Returns the Gravatar for the given user.
def gravatar_for(user, size: 80)
   gravatar_id = Digest::MD5::hexdigest(user.email.downcase)
   gravatar_url = "https://secure.gravatar.com/avatar/#{gravatar_id}?s=#{size}"
   image_tag(gravatar_url, alt: user.name, class: "gravatar")
   end
end
```

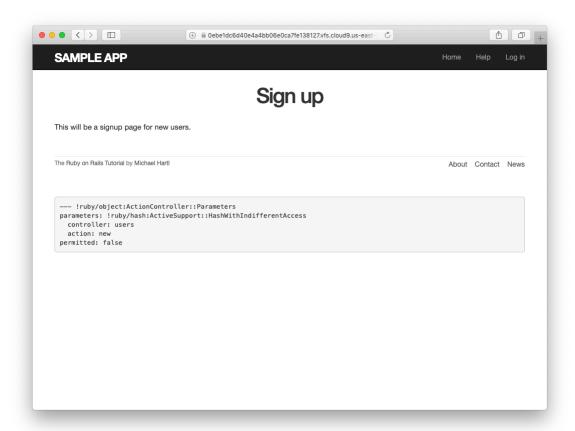

Figure 7.11: The current state of the signup page /signup.

# 7.2 Signup form

Now that we have a working (though not yet complete) user profile page, we're ready to make a signup form for our site. We saw in Figure 5.11 (shown again in Figure 7.11) that the signup page is currently blank: useless for signing up new users. The goal of this section is to start changing this sad state of affairs by producing the signup form mocked up in Figure 7.12.

| Sign up           |
|-------------------|
| Name              |
| Email             |
| Password          |
| Confirmation      |
| Create my account |
|                   |
|                   |

Figure 7.12: A mockup of the user signup page.

## 7.2.1 Using form\_with

The heart of the signup page is a *form* for submitting the relevant signup information (name, email, password, confirmation). We can accomplish this in Rails with the **form\_with** helper method, which uses an Active Record object to build a form using the object's attributes.

Recalling that the signup page /signup is routed to the **new** action in the Users controller (Listing 5.43), our first step is to create the User object required as an argument to **form\_with**. The resulting **@user** variable definition appears in Listing 7.14.

```
Listing 7.14: Adding an @user variable to the new action.
app/controllers/users_controller.rb

class UsersController < ApplicationController

def show
   @user = User.find(params[:id])
end

def new
   @user = User.new
end
end</pre>
```

The form itself appears as in Listing 7.15. We'll discuss it in detail in Section 7.2.2, but first let's style it a little with the SCSS in Listing 7.16. (Note the reuse of the **box\_sizing** mixin from Listing 7.2.) Once these CSS rules have been applied, the signup page appears as in Figure 7.13.

```
Listing 7.16: CSS for the signup form.

app/assets/stylesheets/custom.scss

.

/* forms */

input, textarea, select, .uneditable-input {
  border: 1px solid #bbb;
  width: 100 | | |
  margin-bottom: 15px;
  @include box_sizing;
}

input {
  height: auto !important;
}
```

#### Exercises

Solutions to the exercises are available to all Rails Tutorial purchasers here.

To see other people's answers and to record your own, subscribe to the Rails

Tutorial course or to the Learn Enough All Access Bundle.

1. Confirm by replacing all occurrences of **f** with **foobar** that the name of the block variable is irrelevant as far as the result is concerned. Why might **foobar** nevertheless be a bad choice?

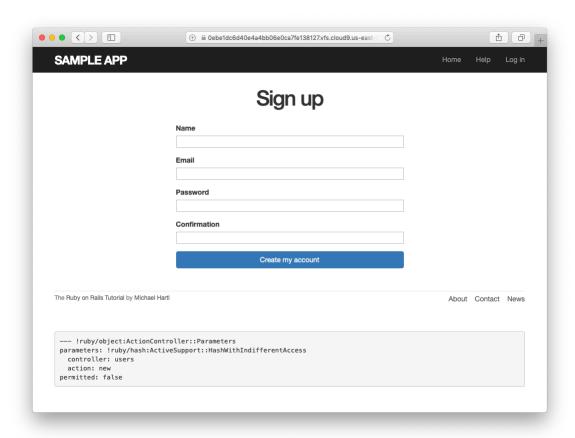

Figure 7.13: The user signup form.

## 7.2.2 Signup form HTML

To understand the form defined in Listing 7.15, it's helpful to break it into smaller pieces. We'll first look at the outer structure, which consists of embedded Ruby opening with a call to **form with** and closing with **end**:

The presence of the **do** keyword indicates that **form\_with** takes a block with one variable, which we've called **f** (for "form"). Note the presence of the hash argument **local: true**; by default, **form\_with** sends a "remote" XHR request, whereas we want a regular "local" form request, mostly so that our error messages will render properly (Section 7.3.3).

As is usually the case with Rails helpers, we don't need to know any details about the implementation, but what we do need to know is what the **f** object does: when called with a method corresponding to an HTML form element—such as a text field, radio button, or password field—**f** returns code for that element specifically designed to set an attribute of the **@user** object. In other words,

```
<%= f.label :name %>
<%= f.text_field :name %>
```

creates the HTML needed to make a labeled text field element appropriate for setting the **name** attribute of a User model.

If you look at the HTML for the generated form by Ctrl-clicking and using the "inspect element" function of your browser, the page's source should look something like Listing 7.17. Let's take a moment to discuss its structure.

### **Listing 7.17:** The HTML for the form in Figure 7.13. <form accept-charset="UTF-8" action="/users" class="new user"</pre> id="new user" method="post"> <input name="authenticity\_token" type="hidden"</pre> value="NNb6+J/j46LcrgYUC60wQ2titMuJQ51LqyAbnbAUkdo=" /> <label for="user name">Name</label> <input id="user name" name="user[name]" type="text" /> <label for="user email">Email</label> <input id="user\_email" name="user[email]" type="email" /> <label for="user password">Password</label> <input id="user\_password" name="user[password]"</pre> type="password" /> <label for="user password confirmation">Confirmation</label> <input id="user password confirmation"</pre> name="user[password confirmation]" type="password" /> <input class="btn btn-primary" name="commit" type="submit"</pre> value="Create my account" /> </form>

We'll start with the internal structure of the document. Comparing Listing 7.15 with Listing 7.17, we see that the embedded Ruby

```
<%= f.label :name %>
<%= f.text_field :name %>
```

produces the HTML

```
<label for="user_name">Name</label>
<input id="user_name" name="user[name]" type="text" />
```

while

```
<%= f.label :email %>
<%= f.email_field :email %>
```

produces the HTML

```
<label for="user_email">Email</label>
<input id="user_email" name="user[email]" type="email" />
```

and

```
<%= f.label :password %>
<%= f.password_field :password %>
```

produces the HTML

```
<label for="user_password">Password</label>
<input id="user_password" name="user[password]" type="password" />
```

As seen in Figure 7.14, text and email fields (type="text" and type="email") simply display their contents, whereas password fields (type="password") obscure the input for security purposes, as seen in Figure 7.14. (The benefit of using an email field is that some systems treat it differently from a text field; for example, the code type="email" will cause some mobile devices to display a special keyboard optimized for entering email addresses.)

As we'll see in Section 7.4, the key to creating a user is the special **name** attribute in each **input**:

```
<input id="user_name" name="user[name]" - - - />
.
.
.
.
.
<input id="user_password" name="user[password]" - - - />
```

These name values allow Rails to construct an initialization hash (via the params variable) for creating users using the values entered by the user, as we'll see in Section 7.3.

The second important element is the **form** tag itself. Rails creates the **form** tag using the **@user** object: because every Ruby object knows its own class

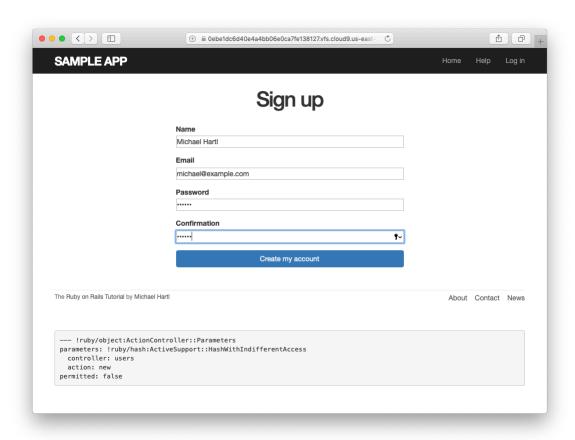

Figure 7.14: A filled-in form with text and password fields.

(Section 4.4.1), Rails figures out that **@user** is of class **User**; moreover, since **@user** is a *new* user, Rails knows to construct a form with the **post** method, which is the proper verb for creating a new object (Box 3.2):

```
<form action="/users" class="new_user" id="new_user" method="post">
```

Here the **class** and **id** attributes are largely irrelevant; what's important is **action="/users"** and **method="post"**. Together, these constitute instructions to issue an HTTP POST request to the /users URL. We'll see in the next two sections what effects this has.

(You may also have noticed the code that appears just inside the **form** tag:

```
<input name="authenticity_token" type="hidden"
    value="NNb6+J/j46LcrgYUC60wQ2titMuJQ5lLqyAbnbAUkdo=" />
```

This code, which isn't displayed in the browser, is used internally by Rails, so it's not important for us to understand what it does. Briefly, it includes an *authenticity token*, which Rails uses to thwart an attack called a *cross-site request forgery* (CSRF). Knowing when it's OK to ignore details like this is a good mark of technical sophistication (Box 1.2).)<sup>11</sup>

#### **Exercises**

Solutions to the exercises are available to all Rails Tutorial purchasers here.

To see other people's answers and to record your own, subscribe to the Rails Tutorial course or to the Learn Enough All Access Bundle.

1. Learn Enough HTML to Be Dangerous, in which all HTML is written by hand, doesn't cover the **form** tag. Why not?

<sup>&</sup>lt;sup>11</sup>See the Stack Overflow entry on the Rails authenticity token if you're interested in the details of how this works.

# 7.3 Unsuccessful signups

Although we've briefly examined the HTML for the form in Figure 7.13 (shown in Listing 7.17), we haven't yet covered any details, and the form is best understood in the context of *signup failure*. In this section, we'll create a signup form that accepts an invalid submission and re-renders the signup page with a list of errors, as mocked up in Figure 7.15.

# 7.3.1 A working form

Recall from Section 7.1.2 that adding **resources** : users to the **routes.rb** file (Listing 7.3) automatically ensures that our Rails application responds to the RESTful URLs from Table 7.1. In particular, it ensures that a POST request to /users is handled by the **create** action. Our strategy for the **create** action is to use the form submission to make a new user object using **User.new**, try (and fail) to save that user, and then render the signup page for possible resubmission. Let's get started by reviewing the code for the signup form:

```
<form action="/users" class="new_user" id="new_user" method="post">
```

As noted in Section 7.2.2, this HTML issues a POST request to the /users URL. Our first step toward a working signup form is adding the code in Listing 7.18. This listing includes a second use of the **render** method, which we first saw in the context of partials (Section 5.1.3); as you can see, **render** works in controller actions as well. Note that we've taken this opportunity to introduce an **if-else** branching structure, which allows us to handle the cases of failure and success separately based on the value of **@user.save**, which (as we saw in Section 6.1.3) is either **true** or **false** depending on whether or not the save succeeds.

**Listing 7.18:** A **create** action that can handle signup failure. app/controllers/users\_controller.rb

| Sign up                                                                                      |
|----------------------------------------------------------------------------------------------|
| <ul><li>Name can't be blank</li><li>Email is invalid</li><li>Password is too short</li></ul> |
| Name                                                                                         |
| Email                                                                                        |
| Password                                                                                     |
| Confirmation                                                                                 |
| Create my account                                                                            |

Figure 7.15: A mockup of the signup failure page.

```
class UsersController < ApplicationController

def show
    @user = User.find(params[:id])
end

def new
    @user = User.new
end

def create
    @user = User.new(params[:user])  # Not the final implementation!
    if @user.save
        # Handle a successful save.
    else
        render 'new'
    end
end</pre>
```

Note the comment: this is not the final implementation. But it's enough to get us started, and we'll finish the implementation in Section 7.3.2.

The best way to understand how the code in Listing 7.18 works is to *submit* the form with some invalid signup data. The result appears in Figure 7.16, and the full debug information appears in Figure 7.17.

To get a better picture of how Rails handles the submission, let's take a closer look at the **user** part of the parameters hash from the debug information (Figure 7.17):

This hash gets passed to the Users controller as part of **params**, and we saw starting in Section 7.1.2 that the **params** hash contains information about each request. In the case of a URL like /users/1, the value of **params[:id]** is the **id** of the corresponding user (1 in this example). In the case of posting to the signup form, **params** instead contains a hash of hashes, a construction we first

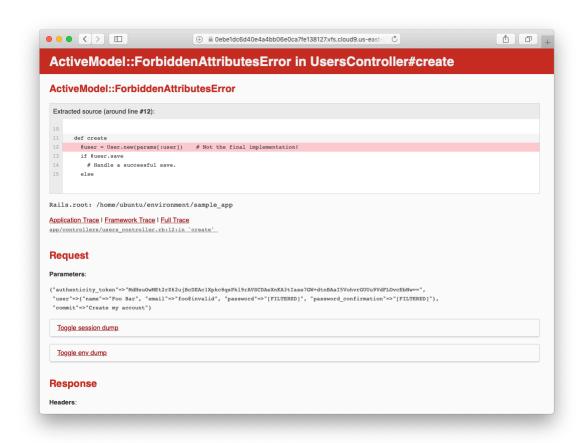

Figure 7.16: Signup failure upon submitting invalid data.

```
Parameters:

{"authenticity_token"=>"y5WcVt3FkUPhye+Z9sFpacVYCBNCHRyIA9+IBU6hNKUPmOfWaq3hheRDL+jbTbEoCRHCAYXIXvnp10C8EgEeuw==",
    "user"=>{"name"=>"Foo Bar", "email"=>"foo@invalid", "password"=>"[FILTERED]", "password_confirmation"=>"
    [FILTERED]"},
    "commit"=>"Create my account"}
```

Figure 7.17: Signup failure debug information.

saw in Section 4.3.3, which introduced the strategically named **params** variable in a console session. The debug information above shows that submitting the form results in a **user** hash with attributes corresponding to the submitted values, where the keys come from the **name** attributes of the **input** tags seen in Listing 7.17. For example, the value of

```
<input id="user_email" name="user[email]" type="email" />
```

with name "user[email]" is precisely the email attribute of the user hash.

Although the hash keys appear as strings in the debug output, we can access them in the Users controller as symbols, so that **params[:user]** is the hash of user attributes—in fact, exactly the attributes needed as an argument to **User.new**, as first seen in Section 4.4.5 and appearing in Listing 7.18. This means that the line

```
@user = User.new(params[:user])
```

is mostly equivalent to

In previous versions of Rails, using

```
@user = User.new(params[:user])
```

actually worked, but it was insecure by default and required a careful and errorprone procedure to prevent malicious users from potentially modifying the application database. In Rails version later than 4.0, this code raises an error (as seen in Figure 7.16 and Figure 7.17 above), which means it is secure by default.

### **7.3.2** Strong parameters

We mentioned briefly in Section 4.4.5 the idea of *mass assignment*, which involves initializing a Ruby variable using a hash of values, as in

```
@user = User.new(params[:user]) # Not the final implementation!
```

The comment included in Listing 7.18 and reproduced above indicates that this is not the final implementation. The reason is that initializing the entire **params** hash is *extremely* dangerous—it arranges to pass to **User.new** all data submitted by a user. In particular, suppose that, in addition to the current attributes, the User model included an **admin** attribute used to identify administrative users of the site. (We will implement just such an attribute in Section 10.4.1.) The way to set such an attribute to **true** is to pass the value **admin='1'** as part of **params[:user]**, a task that is easy to accomplish using a command-line HTTP client such as **curl**. The result would be that, by passing in the entire **params** hash to **User.new**, we would allow any user of the site to gain administrative access by including **admin='1'** in the web request.

Previous versions of Rails used a method called **attr\_accessible** in the *model* layer to solve this problem, and you may still see that method in legacy Rails applications, but as of Rails 4.0 the preferred technique is to use so-called *strong parameters* in the controller layer. This allows us to specify which parameters are *required* and which ones are *permitted*. In addition, passing in a raw **params** hash as above will cause an error to be raised, so that Rails applications are now immune to mass assignment vulnerabilities by default.

In the present instance, we want to require the **params** hash to have a **:user** attribute, and we want to permit the name, email, password, and password confirmation attributes (but no others). We can accomplish this as follows:

```
params.require(:user).permit(:name, :email, :password, :password_confirmation)
```

This code returns a version of the **params** hash with only the permitted attributes (while raising an error if the **:user** attribute is missing).

To facilitate the use of these parameters, it's conventional to introduce an auxiliary method called **user\_params** (which returns an appropriate initialization hash) and use it in place of **params[:user]**:

```
@user = User.new(user_params)
```

Since **user\_params** will only be used internally by the Users controller and need not be exposed to external users via the web, we'll make it *private* using Ruby's **private** keyword, as shown in Listing 7.19. (We'll discuss **private** in more detail in Section 9.1.)

```
Listing 7.19: Using strong parameters in the create action.
app/controllers/users controller.rb
class UsersController < ApplicationController</pre>
 def create
   @user = User.new(user params)
   if @user.save
     # Handle a successful save.
   else
     render 'new'
   end
 end
 private
   def user_params
     params.require(:user).permit(:name, :email, :password,
                                  :password confirmation)
   end
end
```

By the way, the extra level of indentation on the **user\_params** method is designed to make it visually apparent which methods are defined after **private**. (Experience shows that this is a wise practice; in classes with a large number of methods, it is easy to define a private method accidentally, which leads to considerable confusion when it isn't available to call on the corresponding object.)

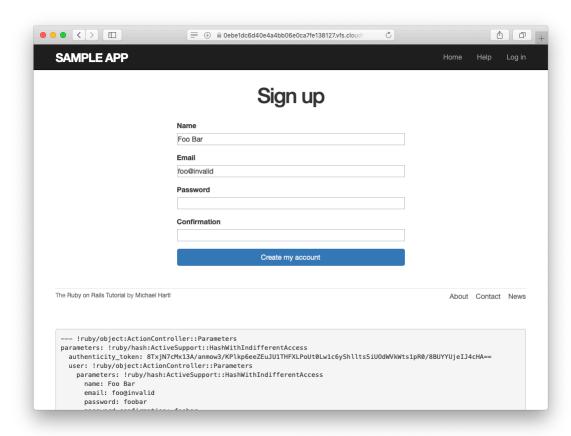

Figure 7.18: The signup form submitted with invalid information.

At this point, the signup form is working, at least in the sense that it no longer produces an error upon submission. On the other hand, as seen in Figure 7.18, it doesn't display any feedback on invalid submissions (apart from the development-only debug area), which is potentially confusing. It also doesn't actually create a new user. We'll fix the first issue in Section 7.3.3 and the second in Section 7.4.

#### **Exercises**

Solutions to the exercises are available to all Rails Tutorial purchasers here.

To see other people's answers and to record your own, subscribe to the Rails

Tutorial course or to the Learn Enough All Access Bundle.

1. By hitting the URL /signup?admin=1, confirm that the **admin** attribute appears in the **params** debug information.

### 7.3.3 Signup error messages

As a final step in handling failed user creation, we'll add helpful error messages to indicate the problems that prevented successful signup. Conveniently, Rails automatically provides such messages based on the User model validations. For example, consider trying to save a user with an invalid email address and with a password that's too short:

Here the **errors.full\_messages** object (which we saw briefly before in Section 6.2.2) contains an array of error messages.

As in the console session above, the failed save in Listing 7.18 generates a list of error messages associated with the **@user** object. To display the messages in the browser, we'll render an error-messages partial on the user **new** page while adding the CSS class **form-control** (which has special meaning to Bootstrap) to each entry field, as shown in Listing 7.20. It's worth noting that this error-messages partial is only a first attempt; the final version appears in Section 13.3.2.

Notice here that we **render** a partial called '**shared/error\_messages**'; this reflects the common Rails convention of using a dedicated **shared/** directory for partials expected to be used in views across multiple controllers. (We'll see this expectation fulfilled in Section 10.1.1.)

This means that we have to create a new **app/views/shared** directory using **mkdir** and an error messages partial using (Table 1.1):

```
$ mkdir app/views/shared
```

We then need to create the <u>\_error\_messages.html.erb</u> partial file using **touch** or the text editor as usual. The contents of the partial appear in Listing 7.21.

This partial introduces several new Rails and Ruby constructs, including two methods for Rails error objects. The first method is **count**, which simply returns the number of errors:

```
>> user.errors.count
=> 2
```

The other new method is **any?**, which (together with **empty?**) is one of a pair of complementary methods:

```
>> user.errors.empty?
=> false
>> user.errors.any?
=> true
```

We see here that the **empty?** method, which we first saw in Section 4.2.2 in the context of strings, also works on Rails error objects, returning **true** for an empty object and **false** otherwise. The **any?** method is just the opposite of **empty?**, returning **true** if there are any elements present and **false** otherwise. (By the way, all of these methods—**count**, **empty?**, and **any?**—work on Ruby arrays as well. We'll put this fact to good use starting in Section 13.2.)

The other new idea is the **pluralize** text helper, which is available in the console via the **helper** object:

```
>> helper.pluralize(1, "error")
=> "1 error"
>> helper.pluralize(5, "error")
=> "5 errors"
```

We see here that **pluralize** takes an integer argument and then returns the number with a properly pluralized version of its second argument. Underlying this method is a powerful *inflector* that knows how to pluralize a large number of words, including many with irregular plurals:

```
>> helper.pluralize(2, "woman")
=> "2 women"
>> helper.pluralize(3, "erratum")
=> "3 errata"
```

As a result of its use of **pluralize**, the code

```
<%= pluralize(@user.errors.count, "error") %>
```

returns "O errors", "I error", "2 errors", and so on, depending on how many errors there are, thereby avoiding ungrammatical phrases such as "I errors" (a distressingly common mistake in both web and desktop applications).

Note that Listing 7.21 includes the CSS id error\_explanation for use in styling the error messages. (Recall from Section 5.1.2 that CSS uses the pound sign # to style ids.) In addition, after an invalid submission Rails automatically wraps the fields with errors in divs with the CSS class field\_with\_errors. These labels then allow us to style the error messages with the SCSS shown in Listing 7.22, which makes use of Sass's @extend function to include the functionality of the Bootstrap class has-error.

```
Listing 7.22: CSS for styling error messages.

app/assets/stylesheets/custom.scss
```

```
.
/* forms */
.
.
#error_explanation {
    color: red;
    ul {
        color: red;
        margin: 0 0 30px 0;
    }
}

.field_with_errors {
    @extend .has-error;
    .form-control {
        color: $state-danger-text;
    }
}
```

With the code in Listing 7.20 and Listing 7.21 and the SCSS from Listing 7.22, helpful error messages now appear when submitting invalid signup information, as seen in Figure 7.19. Because the messages are generated by the model validations, they will automatically change if you ever change your mind about, say, the format of email addresses, or the minimum length of passwords. (*Note*: Because both the presence validation and the has\_secure\_password validation catch the case of *empty* (nil) passwords, the signup form currently produces duplicate error messages when the user submits empty passwords. We could manipulate the error messages directly to eliminate duplicates, but luckily this issue will be fixed automatically by the addition of allow\_nil: true in Section 10.1.4.)

#### Exercises

Solutions to the exercises are available to all Rails Tutorial purchasers here.

To see other people's answers and to record your own, subscribe to the Rails

Tutorial course or to the Learn Enough All Access Bundle.

1. Confirm by changing the minimum length of passwords to 5 that the error message updates automatically as well.

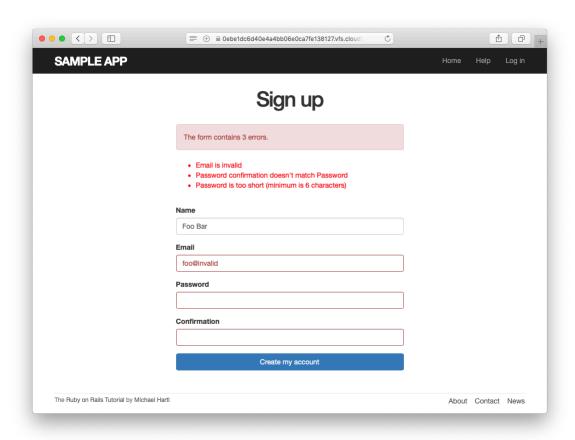

Figure 7.19: Failed signup with error messages.

2. How does the URL on the unsubmitted signup form (Figure 7.13) compare to the URL for a submitted signup form (Figure 7.19)? Why don't they match?

### 7.3.4 A test for invalid submission

In the days before powerful web frameworks with automated testing capabilities, developers had to test forms by hand. For example, to test a signup page manually, we would have to visit the page in a browser and then submit alternately invalid and valid data, verifying in each case that the application's behavior was correct. Moreover, we would have to remember to repeat the process any time the application changed. This process was painful and error-prone.

Happily, with Rails we can write tests to automate the testing of forms. In this section, we'll write one such test to verify the correct behavior upon invalid form submission; in Section 7.4.4, we'll write a corresponding test for valid submission.

To get started, we first generate an integration test file for signing up users, which we'll call **users\_signup** (adopting the controller convention of a plural resource name):

```
$ rails generate integration_test users_signup
   invoke test_unit
   create test/integration/users_signup_test.rb
```

(We'll use this same file in Section 7.4.4 to test a valid signup.)

The main purpose of our test is to verify that clicking the signup button results in *not* creating a new user when the submitted information is invalid. (Writing a test for the error messages is left as an exercise (Section 7.3.4).) The way to do this is to check the *count* of users, and under the hood our tests will use the **count** method available on every Active Record class, including **user**:

```
$ rails console
>> User.count
=> 1
```

(Here **User.count** is **1** because of the user created in Section 6.3.4, though it may differ if you've added or deleted any users in the interim.) As in Section 5.3.4, we'll use **assert\_select** to test HTML elements of the relevant pages, taking care to check only elements unlikely to change in the future.

We'll start by visiting the signup path using **get**:

```
get signup_path
```

In order to test the form submission, we need to issue a POST request to the users\_path (Table 7.1), which we can do with the post function:

Here we've included the **params[:user]** hash expected by **User.new** in the **create** action (Listing 7.27). (In versions of Rails before 5, **params** was implicit, and only the **user** hash would be passed. This practice was deprecated in Rails 5.0, and now the recommended method is to include the full **params** hash explicitly.)

By wrapping the **post** in the **assert\_no\_difference** method with the string argument '**User.count**', we arrange for a comparison between **User.count** before and after the contents inside the **assert\_no\_difference** block. This is equivalent to recording the user count, posting the data, and verifying that the count is the same:

```
before_count = User.count
post users_path, ...
after_count = User.count
assert_equal before_count, after_count
```

Although the two are equivalent, using **assert\_no\_difference** is cleaner and is more idiomatically correct Ruby.

It's worth noting that the **get** and **post** steps above are technically unrelated, and it's actually not necessary to get the signup path before posting to the users path. I prefer to include both steps, though, both for conceptual clarity and to double-check that the signup form renders without error.

Putting the above ideas together leads to the test in Listing 7.23. We've also included a call to **assert\_template** to check that a failed submission re-renders the **new** action. Adding lines to check for the appearance of error messages is left as an exercise (Section 7.3.4).

Because we wrote the application code before the integration test, the test suite should be GREEN:

```
Listing 7.24: GREEN

$ rails test
```

#### **Exercises**

Solutions to the exercises are available to all Rails Tutorial purchasers here.

To see other people's answers and to record your own, subscribe to the Rails Tutorial course or to the Learn Enough All Access Bundle.

1. Write a test for the error messages implemented in Listing 7.20. How detailed you want to make your tests is up to you; a suggested template appears in Listing 7.25.

```
Listing 7.25: A template for tests of the error messages.
test/integration/users signup test.rb
require 'test_helper'
class UsersSignupTest < ActionDispatch::IntegrationTest</pre>
 test "invalid signup information" do
   get signup path
   assert_no_difference 'User.count' do
     post users_path, params: { user: { name: "",
                                        email: "user@invalid",
                                                               "foo",
                                        password_confirmation: "bar" } }
   assert template 'users/new'
   assert_select 'div#<CSS id for error explanation>'
   assert_select 'div.<CSS class for field with error>'
 end
end
```

# 7.4 Successful signups

Having handled invalid form submissions, now it's time to complete the signup form by actually saving a new user (if valid) to the database. First, we try to save the user; if the save succeeds, the user's information gets written to the database automatically, and we then *redirect* the browser to show the user's profile (together with a friendly greeting), as mocked up in Figure 7.20. If it fails, we simply fall back on the behavior developed in Section 7.3.

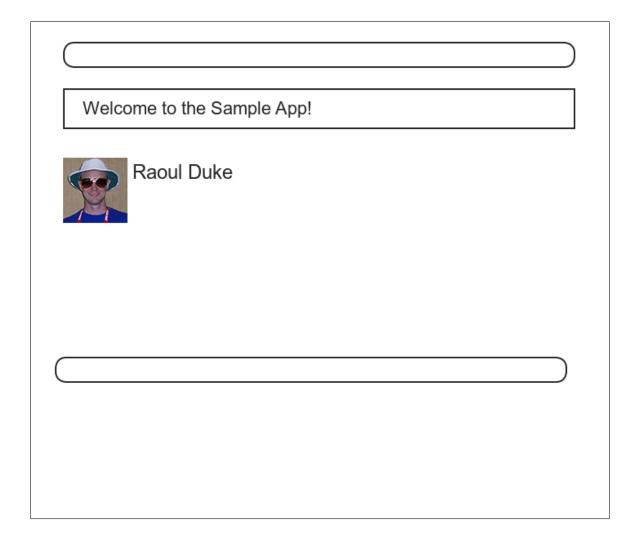

Figure 7.20: A mockup of successful signup.

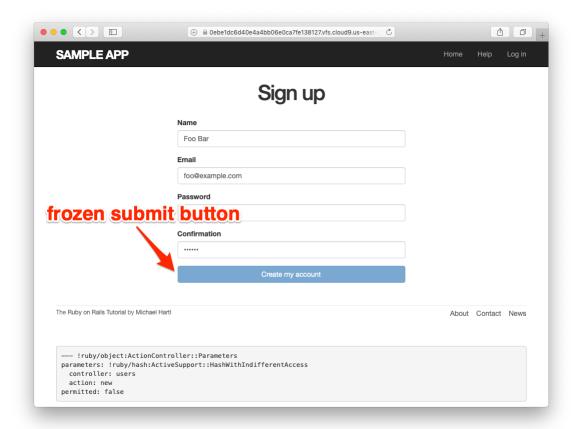

Figure 7.21: The frozen page on valid signup submission.

## 7.4.1 The finished signup form

To complete a working signup form, we need to fill in the commented-out section in Listing 7.19 with the appropriate behavior. Currently, the form simply freezes on valid submission, as indicated by the subtle color change in the submission button (Figure 7.21), although this behavior may be system-dependent. This is because the default behavior for a Rails action is to render the corresponding view, and there isn't a view template corresponding to the **create** action (Figure 7.22).

Although it's possible to render a template for the **create** action, the usual practice is to *redirect* to a different page instead when the creation is successful.

```
No template found for UsersController#create, rendering head :no_content Completed 204 No Content in 332ms (ActiveRecord: 18.1ms | Allocations: 6720)
```

Figure 7.22: The **create** template error in the server log.

In particular, we'll follow the common convention of redirecting to the newly created user's profile, although the root path would also work. The application code, which introduces the **redirect\_to** method, appears in Listing 7.26.

```
Listing 7.26: The user create action with a save and a redirect.
app/controllers/users controller.rb
class UsersController < ApplicationController</pre>
 def create
   @user = User.new(user_params)
   if @user.save
     redirect to @user
     render 'new'
   end
 end
 private
   def user params
     params.require(:user).permit(:name, :email, :password,
                                 :password confirmation)
   end
end
```

Note that we've written

```
redirect_to @user
```

where we could have used the equivalent

```
redirect_to user_url(@user)
```

This is because Rails automatically infers from redirect\_to @user that we want to redirect to user\_url(@user).

#### Exercises

Solutions to the exercises are available to all Rails Tutorial purchasers here.

To see other people's answers and to record your own, subscribe to the Rails Tutorial course or to the Learn Enough All Access Bundle.

- 1. Using the Rails console, verify that a user is in fact created when submitting valid information.
- 2. Confirm by updating Listing 7.26 and submitting a valid user that redirect\_to user\_url(@user) has the same effect as redirect\_to @user.

### **7.4.2** The flash

With the code in Listing 7.26, our signup form is actually working, but before submitting a valid registration in a browser we're going to add a bit of polish common in web applications: a message that appears on the subsequent page (in this case, welcoming our new user to the application) and then disappears upon visiting a second page or on page reload.

The Rails way to display a temporary message is to use a special method called the *flash*, which we can treat like a hash. Rails adopts the convention of a **:success** key for a message indicating a successful result (Listing 7.27).

```
Listing 7.27: Adding a flash message to user signup. app/controllers/users controller.rb
```

By assigning a message to the **flash**, we are now in a position to display the message on the first page after the redirect. Our method is to iterate through the **flash** and insert all relevant messages into the site layout. You may recall the console example in Section 4.3.3, where we saw how to iterate through a hash using the strategically named **flash** variable (Listing 7.28).

```
Listing 7.28: Iterating through a flash hash in the console.

$ rails console

>> flash = { success: "It worked!", danger: "It failed." }

=> {:success=>"It worked!", danger: "It failed."}

>> flash.each do |key, value|

?> puts "#{key}"

?> puts "#{value}"

>> end

success
It worked!
danger
It failed.
```

By following this pattern, we can arrange to display the contents of the flash site-wide using code like this:

```
<% flash.each do |message_type, message| %>
    <div class="alert alert-<%= message_type %>"><%= message %></div>
    <% end %>
```

(This code is a particularly ugly and difficult-to-read combination of HTML and ERb; making it prettier is left as an exercise (Section 7.4.4).) Here the embedded Ruby

```
alert-<%= message_type %>
```

makes a CSS class corresponding to the type of message, so that for a :success message the class is

```
alert-success
```

(The key :success is a symbol, but embedded Ruby automatically converts it to the string "success" before inserting it into the template.) Using a different class for each key allows us to apply different styles to different kinds of messages. For example, in Section 8.1.4 we'll use flash[:danger] to indicate a failed login attempt.<sup>12</sup> (In fact, we've already used alert-danger once, to style the error message div in Listing 7.21.) Bootstrap CSS supports styling for four such flash classes for increasingly urgent message types (success, info, warning, and danger), and we'll find occasion to use all of them in the course of developing the sample application (info in Section 11.2, warning in Section 11.3, and danger for the first time in Section 8.1.4).

Because the message is also inserted into the template, the full HTML result for

```
flash[:success] = "Welcome to the Sample App!"
```

appears as follows:

<sup>&</sup>lt;sup>12</sup>Actually, we'll use the closely related **flash.now**, but we'll defer that subtlety until we need it.

```
<div class="alert alert-success">Welcome to the Sample App!</div>
```

Putting the embedded Ruby discussed above into the site layout leads to the code in Listing 7.29.

#### **Exercises**

</html>

Solutions to the exercises are available to all Rails Tutorial purchasers here.

To see other people's answers and to record your own, subscribe to the Rails Tutorial course or to the Learn Enough All Access Bundle.

- 1. In the console, confirm that you can use interpolation (Section 4.2.1) to interpolate a raw symbol. For example, what is the return value of "#{:success}"?
- 2. How does the previous exercise relate to the flash iteration shown in Listing 7.28?

415

### 7.4.3 The first signup

We can see the result of all this work by signing up the first user for the sample app. Even though previous submissions didn't work properly (as shown in Figure 7.21), the **user.save** line in the Users controller still works, so users might still have been created. To clear them out, we'll reset the database as follows:

```
$ rails db:migrate:reset
```

On some systems you might have to restart the webserver (using Ctrl-C) for the changes to take effect (Box 1.2).

We'll create the first user with the name "Rails Tutorial" and email address "example@railstutorial.org", as shown in Figure 7.23). The resulting page (Figure 7.24) shows a friendly flash message upon successful signup, including nice green styling for the **success** class, which comes included with the Bootstrap CSS framework from Section 5.1.2. Then, upon reloading the user show page, the flash message disappears as promised (Figure 7.25).

#### Exercises

Solutions to the exercises are available to all Rails Tutorial purchasers here.

To see other people's answers and to record your own, subscribe to the Rails Tutorial course or to the Learn Enough All Access Bundle.

- 1. Using the Rails console, find by the email address to double-check that the new user was actually created. The result should look something like Listing 7.30.
- 2. Create a new user with your primary email address. Verify that the Gravatar correctly appears.

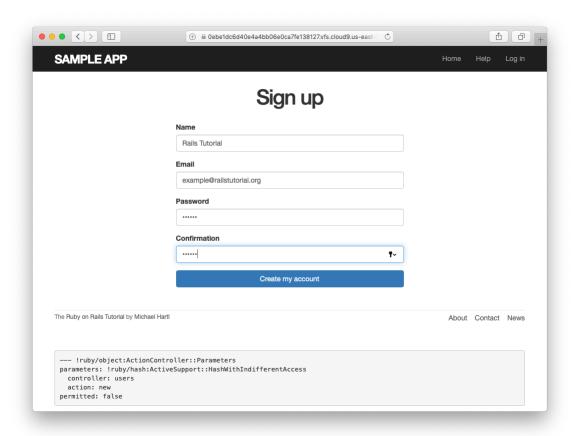

Figure 7.23: Filling in the information for the first signup.

417

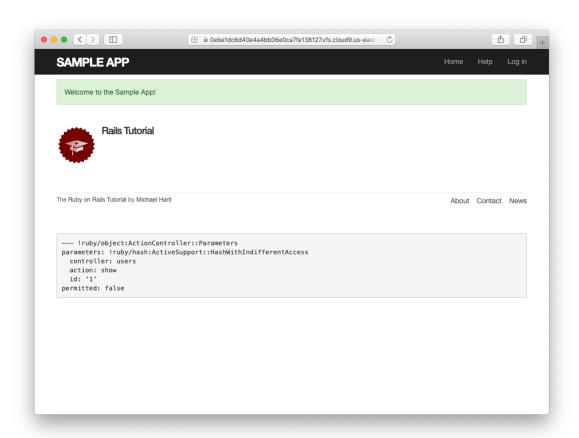

Figure 7.24: The results of a successful user signup, with flash message.

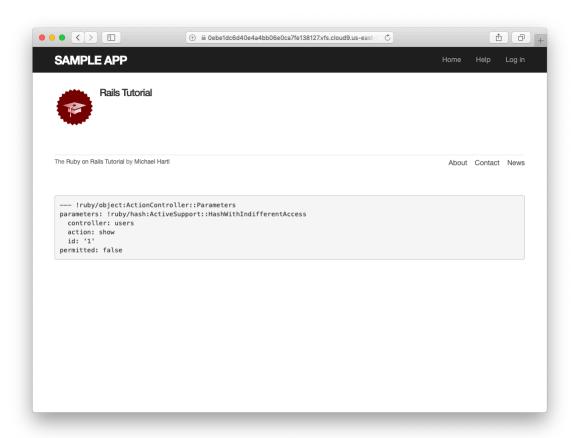

Figure 7.25: The **flash**-less profile page after a browser reload.

**Listing 7.30:** Finding the newly created user in the database.

```
$ rails console
>> User.find_by(email: "example@railstutorial.org")
=> #<User id: 1, name: "Rails Tutorial", email: "example@railstutorial.
org", created_at: "2016-05-31 17:17:33", updated_at: "2016-05-31 17:17:33",
password_digest: "$2a$10$8MaeHdnOhZvMk3GmFdmpPOeG6a7u7/k2Z9TMjOanC9G...">
```

#### 7.4.4 A test for valid submission

Before moving on, we'll write a test for valid submission to verify our application's behavior and catch regressions. As with the test for invalid submission in Section 7.3.4, our main purpose is to verify the contents of the database. In this case, we want to submit valid information and then confirm that a user *was* created. In analogy with Listing 7.23, which used

```
assert_no_difference 'User.count' do
  post users_path, ...
end
```

here we'll use the corresponding **assert\_difference** method:

```
assert_difference 'User.count', 1 do
  post users_path, ...
end
```

As with assert\_no\_difference, the first argument is the string 'User.-count', which arranges for a comparison between User.count before and after the contents of the assert\_difference block. The second (optional) argument specifies the size of the difference (in this case, 1).

Incorporating **assert\_difference** into the file from Listing 7.23 yields the test shown in Listing 7.31. Note that we've used the **follow\_redirect!** method after posting to the users path. This simply arranges to follow the redirect after submission, resulting in a rendering of the 'users/show' template. (It's probably a good idea to write a test for the flash as well, which is left as an exercise (Section 7.4.4).)

Note that Listing 7.31 also verifies that the user show template renders following successful signup. For this test to work, it's necessary for the Users routes (Listing 7.3), the Users **show** action (Listing 7.5), and the **show.html.-erb** view (Listing 7.8) to work correctly. As a result, the one line

```
assert_template 'users/show'
```

is a sensitive test for almost everything related to a user's profile page. This sort of end-to-end coverage of important application features illustrates one reason why integration tests are so useful.

#### **Exercises**

Solutions to the exercises are available to all Rails Tutorial purchasers here.

To see other people's answers and to record your own, subscribe to the Rails Tutorial course or to the Learn Enough All Access Bundle.

- 1. Write a test for the flash implemented in Section 7.4.2. How detailed you want to make your tests is up to you; a suggested ultra-minimalist template appears in Listing 7.32, which you should complete by replacing **FILL\_IN** with the appropriate code. (Even testing for the right key, much less the text, is likely to be brittle, so I prefer to test only that the flash isn't empty.)
- 2. As noted above, the flash HTML in Listing 7.29 is ugly. Verify by running the test suite that the cleaner code in Listing 7.33, which uses the Rails **content tag** helper, also works.
- 3. Verify that the test fails if you comment out the redirect line in Listing 7.26.
- 4. Suppose we changed **@user.save** to **false** in Listing 7.26. How does this change verify that the **assert\_difference** block is testing the right thing?

```
Listing 7.32: A template for a test of the flash.
test/integration/users signup test.rb
require 'test_helper'
 test "valid signup information" do
   get signup path
   assert difference 'User.count', 1 do
     post users_path, params: { user: { name: "Example User",
                                      email: "user@example.com",
                                       password: "password",
                                       password confirmation: "password" } }
   end
   follow redirect!
   assert template 'users/show'
   assert not flash.FILL IN
 end
end
```

Listing 7.33: The flash ERb in the site layout using content\_tag.

app/views/layouts/application.html.erb

<!DOCTYPE html>
chtml>
chtml>
chtml>
chtml>
chtml>
chtml>
chtml>
chtml>
chtml>
chtml>
chtml>
chtml>
chtml>
chtml>
chtml>
chtml>
chtml>
chtml>
chtml>
chtml>
chtml>
chtml>
chtml>
chtml>
chtml>
chtml>
chtml>
chtml>
chtml>
chtml>
chtml>
chtml>
chtml>
chtml>
chtml>
chtml>
chtml>
chtml>
chtml>
chtml>
chtml>
chtml>
chtml>
chtml>
chtml>
chtml>
chtml>
chtml>
chtml>
chtml>
chtml>
chtml>
chtml>
chtml>
chtml>
chtml>
chtml>
chtml>
chtml>
chtml>
chtml>
chtml>
chtml>
chtml>
chtml>
chtml>
chtml>
chtml>
chtml>
chtml>
chtml>
chtml>
chtml>
chtml>
chtml>
chtml>
chtml>
chtml>
chtml>
chtml>
chtml>
chtml>
chtml>
chtml>
chtml>
chtml>
chtml>
chtml>
chtml>
chtml>
chtml>
chtml>
chtml>
chtml>
chtml>
chtml>
chtml>
chtml>
chtml>
chtml>
chtml>
chtml>
chtml>
chtml>
chtml>
chtml>
chtml>
chtml>
chtml>
chtml>
chtml>
chtml>
chtml>
chtml>
chtml>
chtml>
chtml>
chtml>
chtml>
chtml>
chtml>
chtml>
chtml>
chtml>
chtml>
chtml>
chtml>
chtml>
chtml>
chtml>
chtml>
chtml>
chtml>
chtml>
chtml>
chtml>
chtml>
chtml>
chtml>
chtml>
chtml>
chtml>
chtml>
chtml>
chtml>
chtml>
chtml>
chtml>
chtml>
chtml>
chtml>
chtml>
chtml>
chtml>
chtml>
chtml>
chtml>
chtml>
chtml>
chtml>
chtml>
chtml>
chtml>
chtml>
chtml>
chtml>
chtml>
chtml>
chtml>
chtml>
chtml>
chtml>
chtml>
chtml>
chtml>
chtml>
chtml>
chtml>
chtml>
chtml>
chtml>
chtml>
chtml>
chtml>
chtml>
chtml>
chtml>
chtml>
chtml>
chtml>
chtml>
chtml>
chtml>
chtml>
chtml>
chtml>
chtml>
chtml>
chtml>
chtml>
chtml>
chtml>
chtml>
chtml>
chtml>
chtml>
chtml>
chtml>
chtml>
chtml>
chtml>
chtml>
chtml>
chtml>
chtml>
chtml>
chtml>
chtml>
chtml>
chtml>
chtml>
chtml>
chtml>
chtml>
chtml>
chtml>
chtml>
chtml>
chtml>
chtml>
chtml>
chtml>
chtml>
chtml>
chtml>
chtml>
chtml>
chtml>
chtml>
chtml>
chtml>
chtml>
chtml>
chtml>
chtml>
chtml>
chtml>
chtml>
chtml>
chtml>
chtml>
chtml>
chtml>
chtml>
chtml>
chtml>
chtml>
chtml>
chtml>
chtml>
chtml>
chtml>
chtml>
chtml>
chtml>
chtml>
chtml>
chtml>
chtml>
chtml>
chtml>
chtml>
chtml>
chtml>
chtml

# 7.5 Professional-grade deployment

Now that we have a working signup page, it's time to deploy our application and get it working in production. Although we started deploying our application in Chapter 3, this is the first time it will actually *do* something, so we'll take this opportunity to make the deployment professional-grade. In particular, we'll add an important feature to the production application to make signup secure, we'll replace the default webserver with one suitable for real-world use, and we'll add some configuration for our production database.

As preparation for the deployment, you should merge your changes into the **master** branch at this point:

```
$ git add -A
$ git commit -m "Finish user signup"
$ git checkout master
$ git merge sign-up
```

## 7.5.1 SSL in production

When submitting the signup form developed in this chapter, the name, email address, and password get sent over the network, and hence are vulnerable to

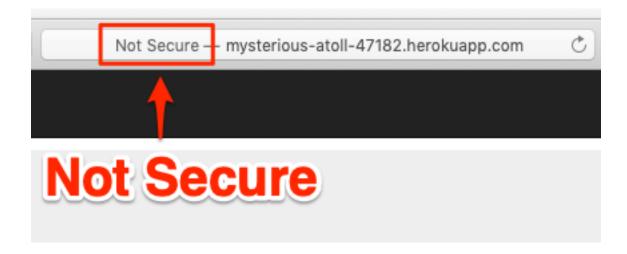

Figure 7.26: The result of using an insecure http URL in production.

being intercepted by malicious users. This is a potentially serious security flaw in our application, and the way to fix it is to use Secure Sockets Layer (SSL)<sup>13</sup> to encrypt all relevant information before it leaves the local browser. Although we could use SSL on just the signup page, it's actually easier to implement it sitewide, which has the additional benefits of securing user login (Chapter 8) and making our application immune to the critical *session hijacking* vulnerability discussed in Section 9.1.

Although Heroku uses SSL by default, it doesn't *force* browsers to use it, so any users hitting our application using regular http will be interacting insecurely with the site. You can see how this works by editing the URL in the address bar to change "https" to "http"; the result appears in Figure 7.26.

Luckily, forcing browsers to use SSL is as easy as uncommenting a single line in **production.rb**, the configuration file for production applications. As shown in Listing 7.34, all we need to do is set **config.force ssl** to **true**.

```
Listing 7.34: Configuring the application to use SSL in production.

config/environments/production.rb

Rails.application.configure do
.
```

<sup>&</sup>lt;sup>13</sup>Technically, SSL is now TLS, for Transport Layer Security, but everyone I know still says "SSL".

```
# Force all access to the app over SSL, use Strict-Transport-Security,
# and use secure cookies.
config.force_ssl = true
.
.
end
```

At this stage, we need to set up SSL on the remote server. Setting up a production site to use SSL involves purchasing and configuring an SSL certificate for your domain. That's a lot of work, though, and luckily we won't need it here: for an application running on a Heroku domain (such as the sample application), we can piggyback on Heroku's SSL certificate. As a result, when we deploy the application in Section 7.5.2, SSL will automatically be enabled. (If you want to run SSL on a custom domain, such as www.example.com, refer to Heroku's documentation on SSL.)

### 7.5.2 Production webserver

Having added SSL, we now need to configure our application to use a web-server suitable for production applications. By default, Heroku uses a pure-Ruby webserver called WEBrick, which is easy to set up and run but isn't good at handling significant traffic. As a result, WEBrick isn't suitable for production use, so we'll replace WEBrick with Puma, an HTTP server that is capable of handling a large number of incoming requests.

To add the new webserver, we simply follow the Heroku Puma documentation. The first step is to include the puma gem in our **Gemfile**, but as of Rails 5 Puma is included by default (Listing 3.2). This means we can skip right to the second step, which is to replace the default contents of the file **config**/**puma.rb** with the configuration shown in Listing 7.35. The code in Listing 7.35 comes straight from the Heroku documentation, <sup>14</sup> and there is no need to understand it (Box 1.2).

<sup>&</sup>lt;sup>14</sup>Listing 7.35 changes the formatting slightly so that the code fits in the standard 80 columns.

We also need to make a so-called **Procfile** to tell Heroku to run a Puma process in production, as shown in Listing 7.36. The **Procfile** should be created in your application's root directory (i.e., in the same directory as the **Gemfile**).

```
Listing 7.36: Defining a Procfile for Puma.

./Procfile

web: bundle exec puma -C config/puma.rb
```

### 7.5.3 Production database configuration

The final step in our production deployment is properly configuring the production database, which (as mentioned briefly in Section 2.3.5) is PostgreSQL. My testing indicates that PostgreSQL actually works on Heroku without any configuration, but the official Heroku documentation recommends explicit configuration nonetheless, so we'll err on the side of caution and include it.

The actual change is easy: all we have to do is update the **production** section of the database configuration file, **config/database.yml**. The result, which I adapted from the Heroku docs, is shown in Listing 7.37.

**Listing 7.37:** Configuring the database for production. config/database.yml

```
# SOLite version 3.x
   gem install sqlite3
   Ensure the SQLite 3 gem is defined in your Gemfile
   gem 'sqlite3'
default: &default
 adapter: sqlite3
 pool: 5
 timeout: 5000
development:
 <<: *default
 database: db/development.sqlite3
# Warning: The database defined as "test" will be erased and
# re-generated from your development database when you run "rake".
# Do not set this db to the same as development or production.
test:
 <<: *default
 database: db/test.sqlite3
production:
 adapter: postgresql
 encoding: unicode
 # For details on connection pooling, see Rails configuration guide
 # https://guides.rubyonrails.org/configuring.html#database-pooling
 pool: <%= ENV.fetch("RAILS MAX THREADS") { 5 } %>
 database: sample app production
 username: sample app
 password: <%= ENV['SAMPLE_APP_DATABASE_PASSWORD'] %>
```

### 7.5.4 Production deployment

With the production webserver and database configuration completed, we're ready to commit and deploy:<sup>15</sup>

<sup>&</sup>lt;sup>15</sup>We haven't changed the data model in this chapter, so running the migration at Heroku shouldn't be necessary, but only if you followed the steps in Section 6.4. Because several readers reported having trouble, I've added heroku run rails db:migrate as a final step just to be safe.

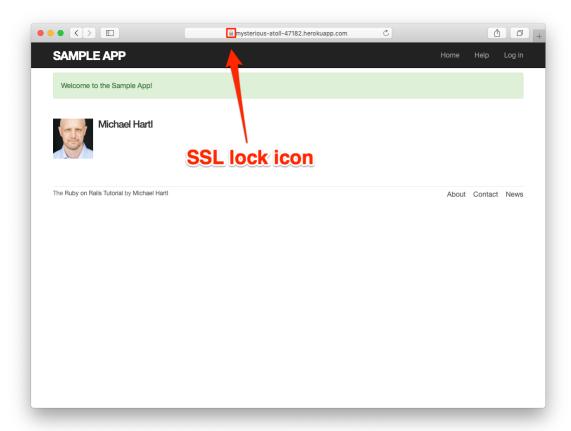

Figure 7.27: Signing up on the live Web.

```
$ rails test
$ git add -A
$ git commit -m "Use SSL and the Puma webserver in production"
$ git push && git push heroku
```

The signup form is now live, and the result of a successful signup is shown in Figure 7.27. Note the presence of a lock icon in the address bar of Figure 7.27, which indicate that SSL is working.

### Ruby version number

When deploying to Heroku, you may get a warning message like this one:

```
###### WARNING:
   You have not declared a Ruby version in your Gemfile.
   To set your Ruby version add this line to your Gemfile:
    ruby '2.6.3'
```

Experience shows that, at the level of this tutorial, the costs associated with including such an explicit Ruby version number outweigh the (negligible) benefits, so you should ignore this warning for now. The main issue is that keeping your sample app and system in sync with the latest Ruby version can be a huge inconvenience, and yet it almost never makes a difference which exact Ruby version number you use. Nevertheless, you should bear in mind that, should you ever end up running a mission-critical app on Heroku, specifying an exact Ruby version in the **Gemfile** is recommended to ensure maximum compatibility between development and production environments.

#### Exercises

Solutions to the exercises are available to all Rails Tutorial purchasers here.

To see other people's answers and to record your own, subscribe to the Rails Tutorial course or to the Learn Enough All Access Bundle.

- 1. Confirm on your browser that the SSL lock and https appear.
- 2. Create a user on the production site using your primary email address. Does your Gravatar appear correctly?

<sup>&</sup>lt;sup>16</sup>For example, at one point Heroku required Ruby 2.1.4, so I spent several hours trying unsuccessfully to install Ruby 2.1.4 on my local machine—only to discover that Ruby 2.1.5 had been released the previous day. (Attempts to install Ruby 2.1.5 then also failed.)

429

# 7.6 Conclusion

Being able to sign up users is a major milestone for our application. Although the sample app has yet to accomplish anything useful, we have laid an essential foundation for all future development. In Chapter 8 and Chapter 9, we will complete our authentication machinery by allowing users to log in and out of the application (with optional "remember me" functionality). In Chapter 10, we will allow all users to update their account information, and we will allow site administrators to delete users, thereby completing the full suite of Users resource REST actions from Table 7.1.

### 7.6.1 What we learned in this chapter

- Rails displays useful debug information via the **debug** method.
- Sass mixins allow a group of CSS rules to be bundled and reused in multiple places.
- Rails comes with three standard environments: **development**, **test**, and **production**.
- We can interact with users as a *resource* through a standard set of REST URLs.
- Gravatars provide a convenient way of displaying images to represent users.
- The **form\_with** helper is used to generate forms for interacting with Active Record objects.
- Signup failure renders the new user page and displays error messages automatically determined by Active Record.
- Rails provides the flash as a standard way to display temporary messages.

- Signup success creates a user in the database and redirects to the user show page, and displays a welcome message.
- We can use integration tests to verify form submission behavior and catch regressions.
- We can configure our production application to use SSL for secure communications and Puma for high performance.